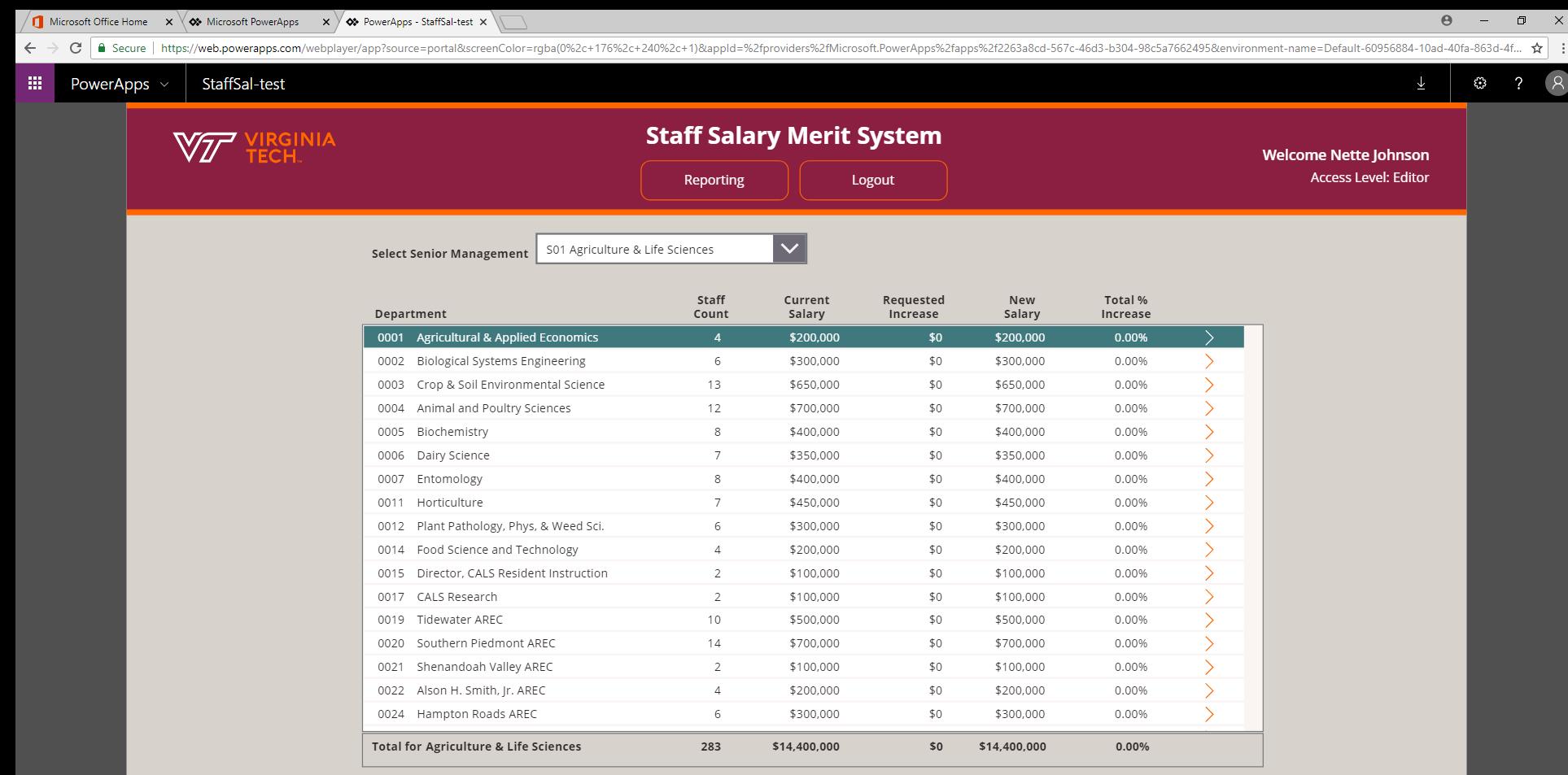

\*The displayed senior management total is based on the departments you are granted access, and may not reflect the grand total for the area if your access is limited.

**System Status: EDITABLE** 

FINANCE INFORMATION TECHNOLOGY, March 2018

- The Home screen displays your name in the top right corner, along with the type of access you have.
- At the bottom left, the system status displays as *Editable* or *Read Only*
- The Senior Management drop-down at the top of the center screen allows you to choose the area to view/edit. The list is restricted to the areas you have been assigned access
- The Summary by Department report displays in the center for the selected area
- Below the title, there are buttons to run printable reports and logout of the system

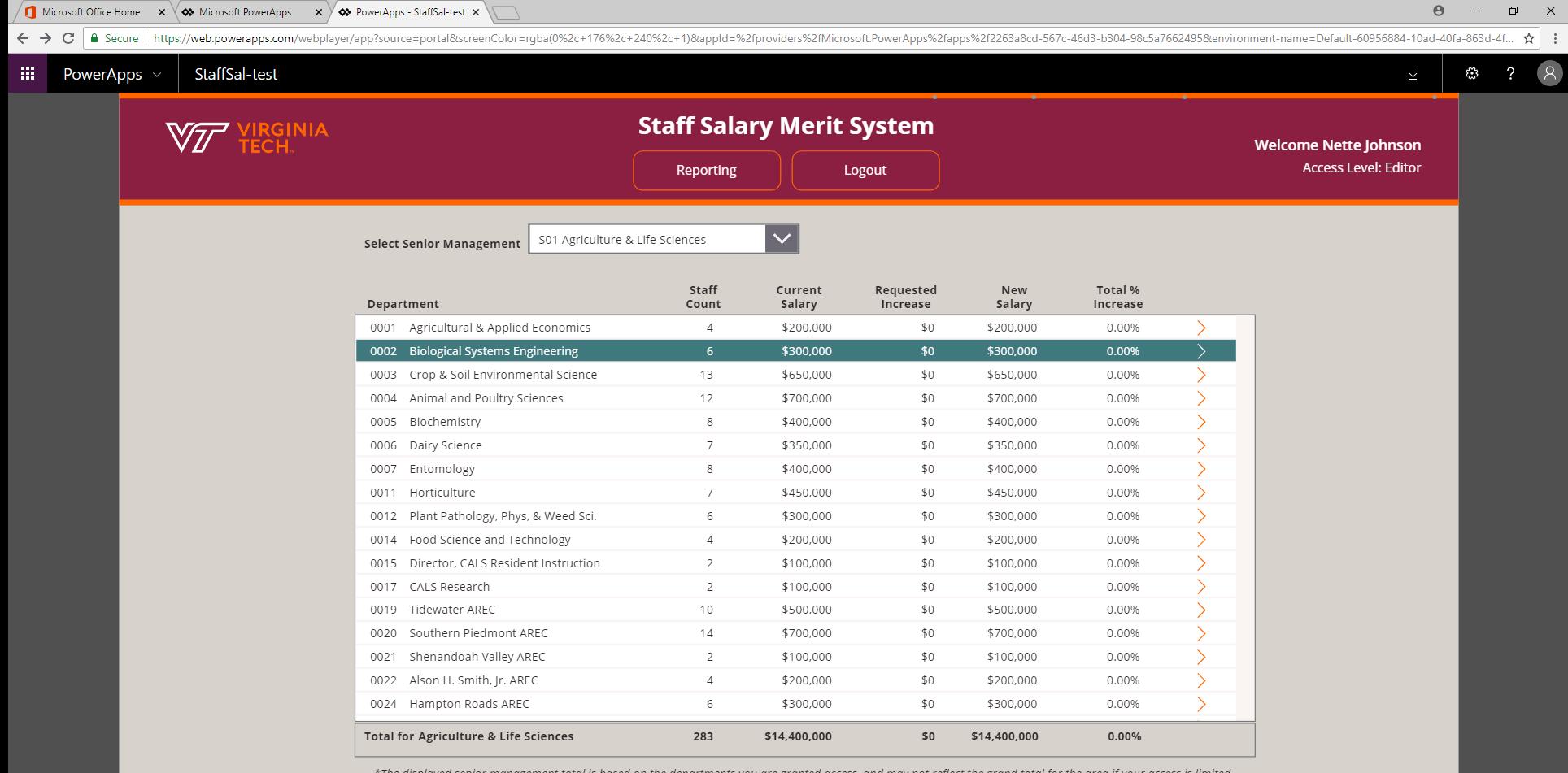

ient total is based on the departments you are granted access, and may not reflect the grand total for the area if y 'ne disp

System Status: EDITABLE

FINANCE INFORMATION TECHNOLOGY, March 2018

# NOTES

• Select a department to edit/view by clicking on the row or tapping the arrow to the right of the row

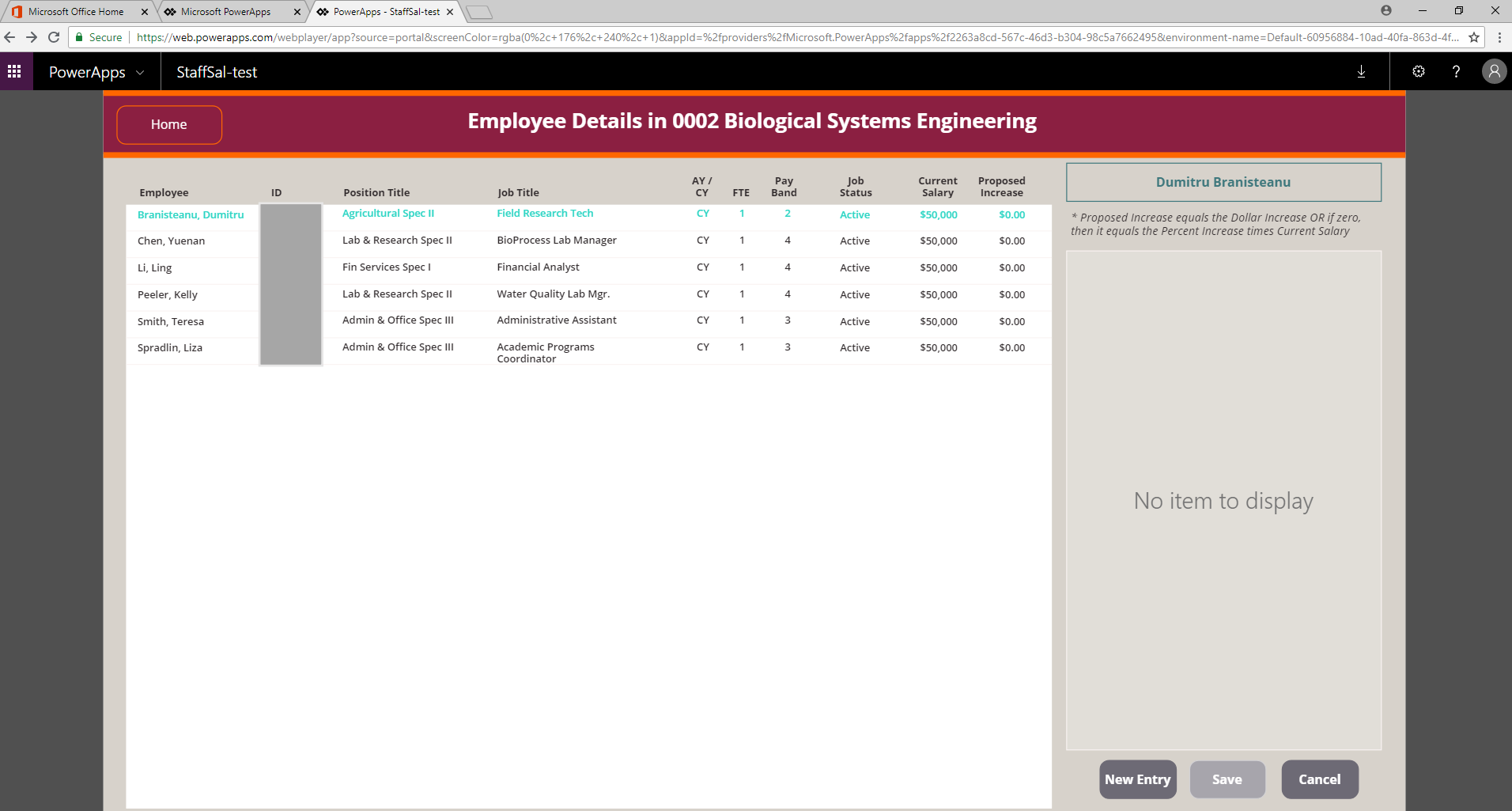

 $\begin{tabular}{ccccc} \hline \textbf{r} & \textbf{r} & \textbf{r} & \textbf{r} \\\hline \end{tabular}$  $\infty$ 

- The employee details gallery opens to display all eligible staff in the selected department
- For this demo, the salary has been set to \$50 thousand for ALL employees; employee ids are greyed out
- The selected employee is highlighted in blue in the gallery and the employee's name appears at the top of the increase box
- Existing merit increase details display to the right of the gallery
- To add a merit increase, click the New Entry button

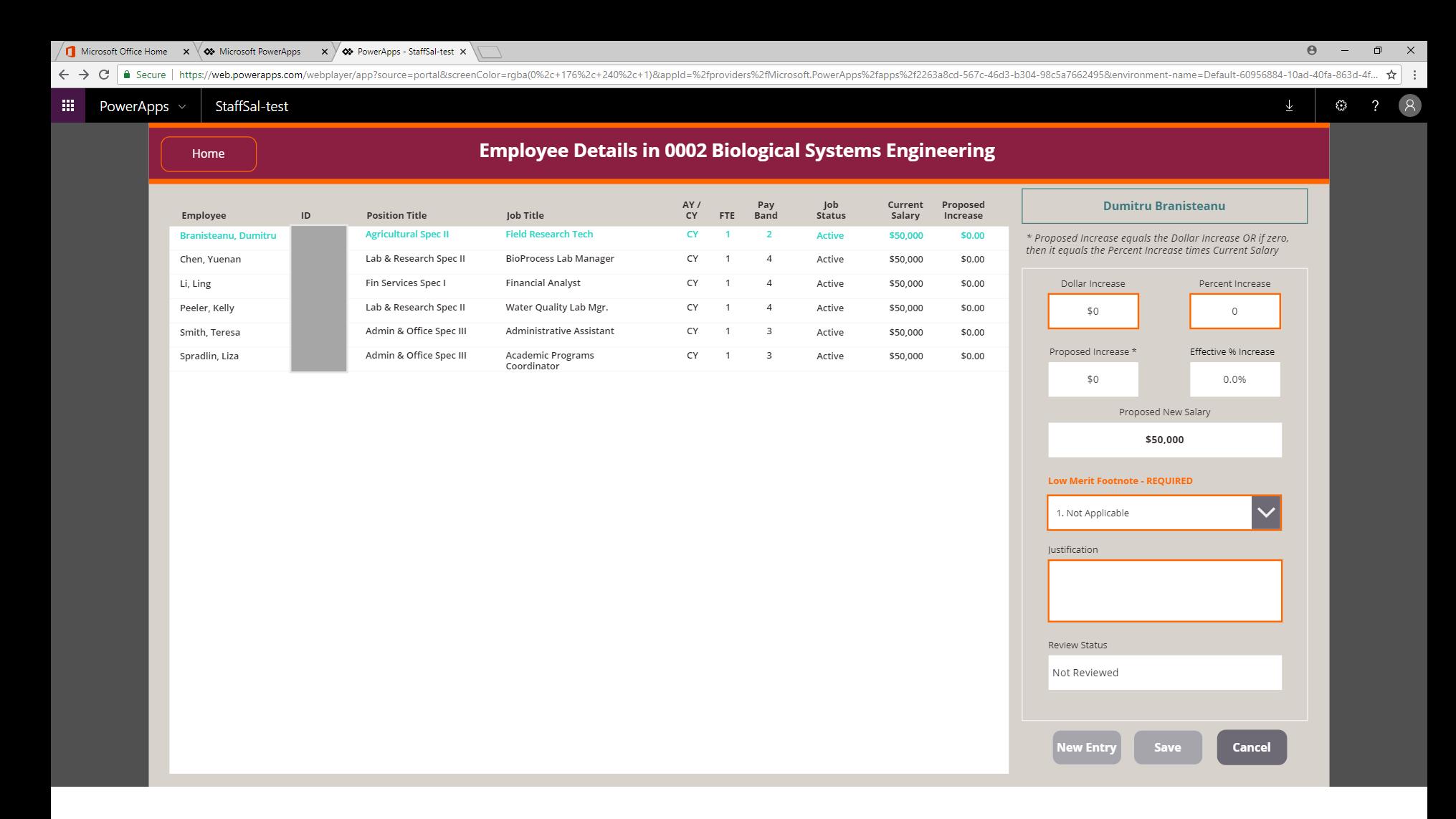

• Merit increases can be added as a Percent or Dollar increase

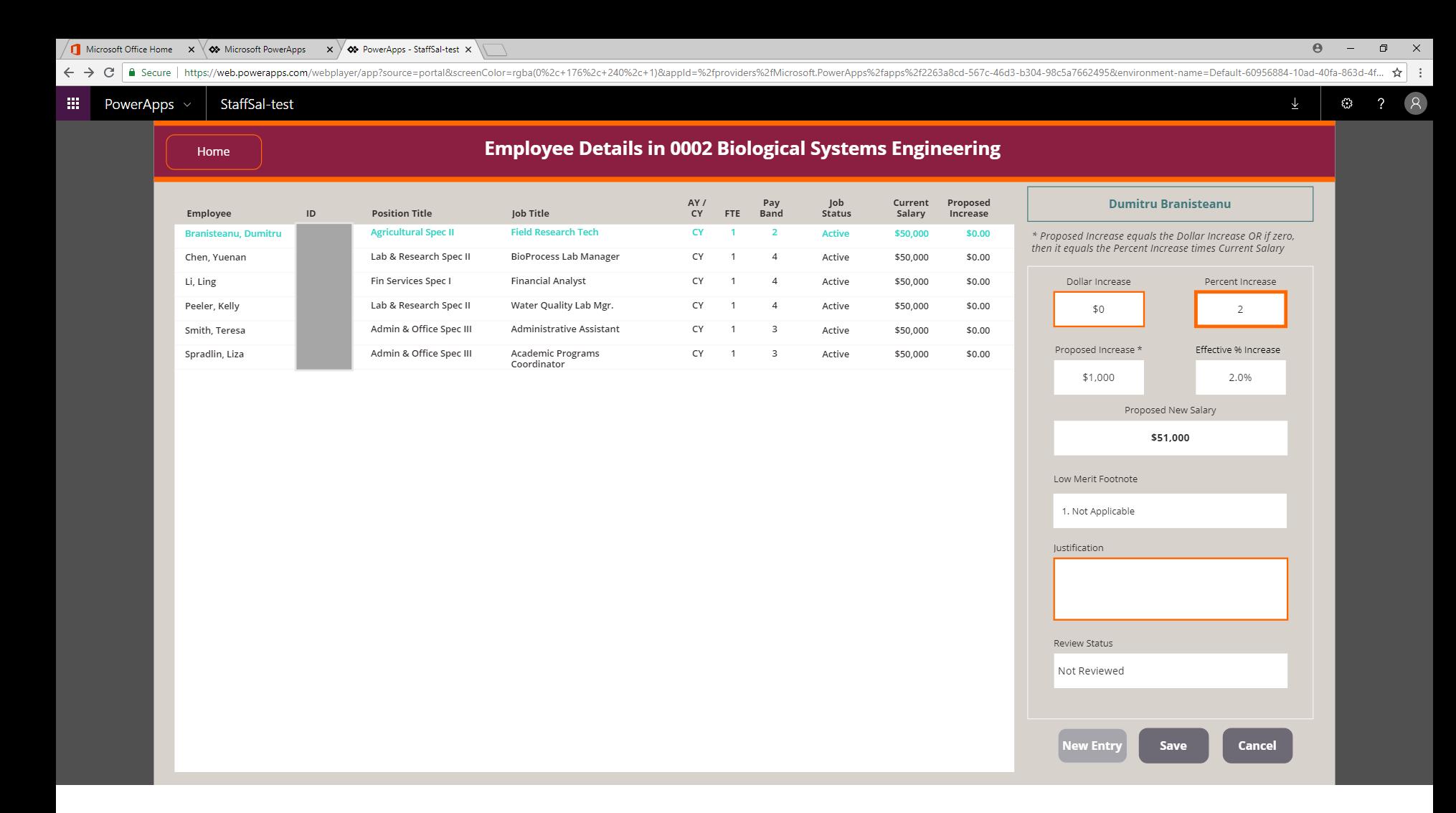

- For this example we will start with a 2 percent increase which displays a proposed increase of \$1000
- You can also see the effective % increase and proposed new salary

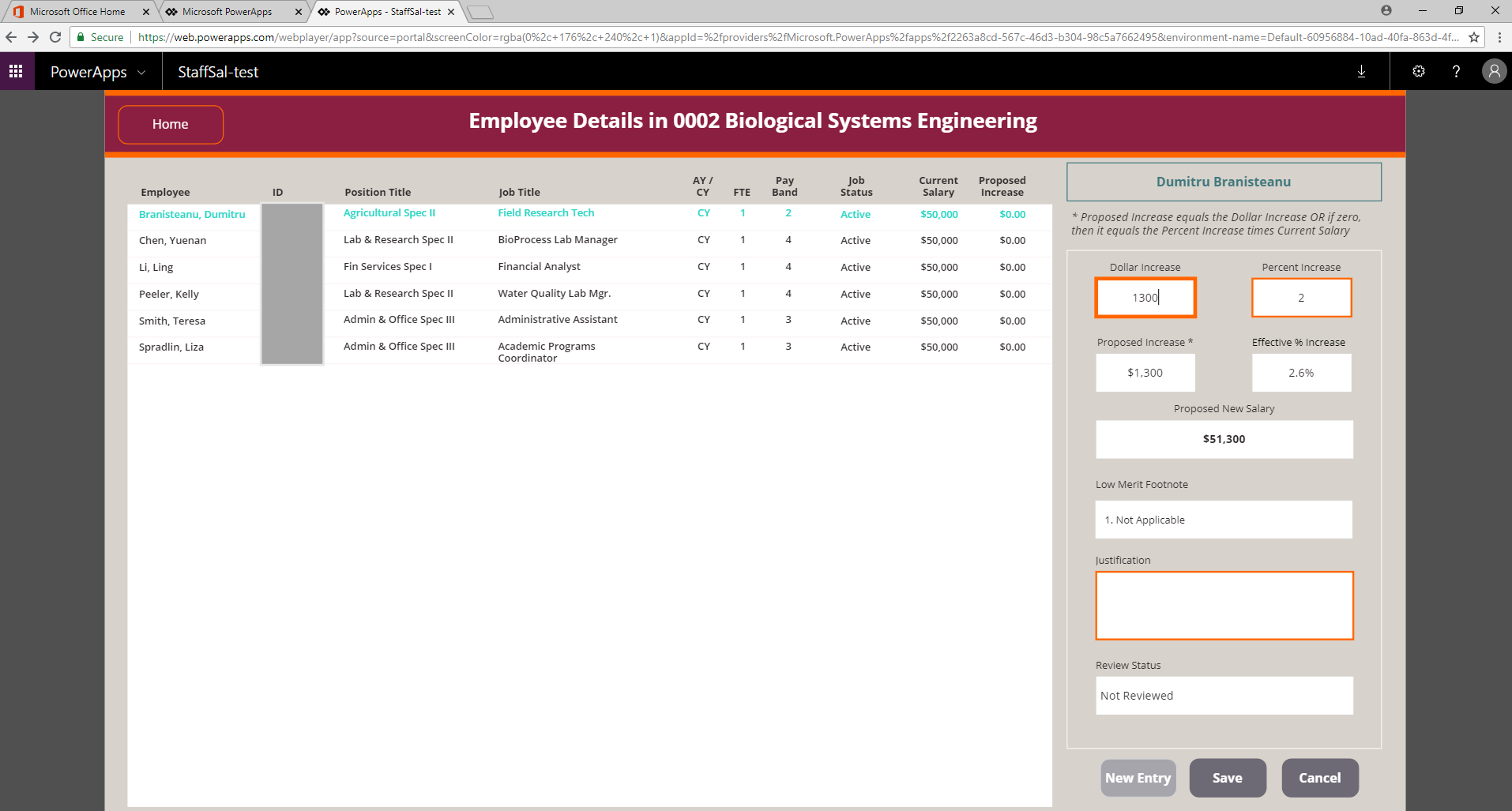

 $\propto$ 

 $\mathcal{R}$ 

- Now we will enter a dollar amount of \$1300
- Notice that the proposed increase changes to \$1300 and the effective % increase to 2.6%, even though the entered increase is only 2%
- Any entered dollar increase will override the percent increase
- Justification is optional when the calculate percent is between 1% and 4%
- The Cancel button clears out what you have entered
- The Save button saves the entry

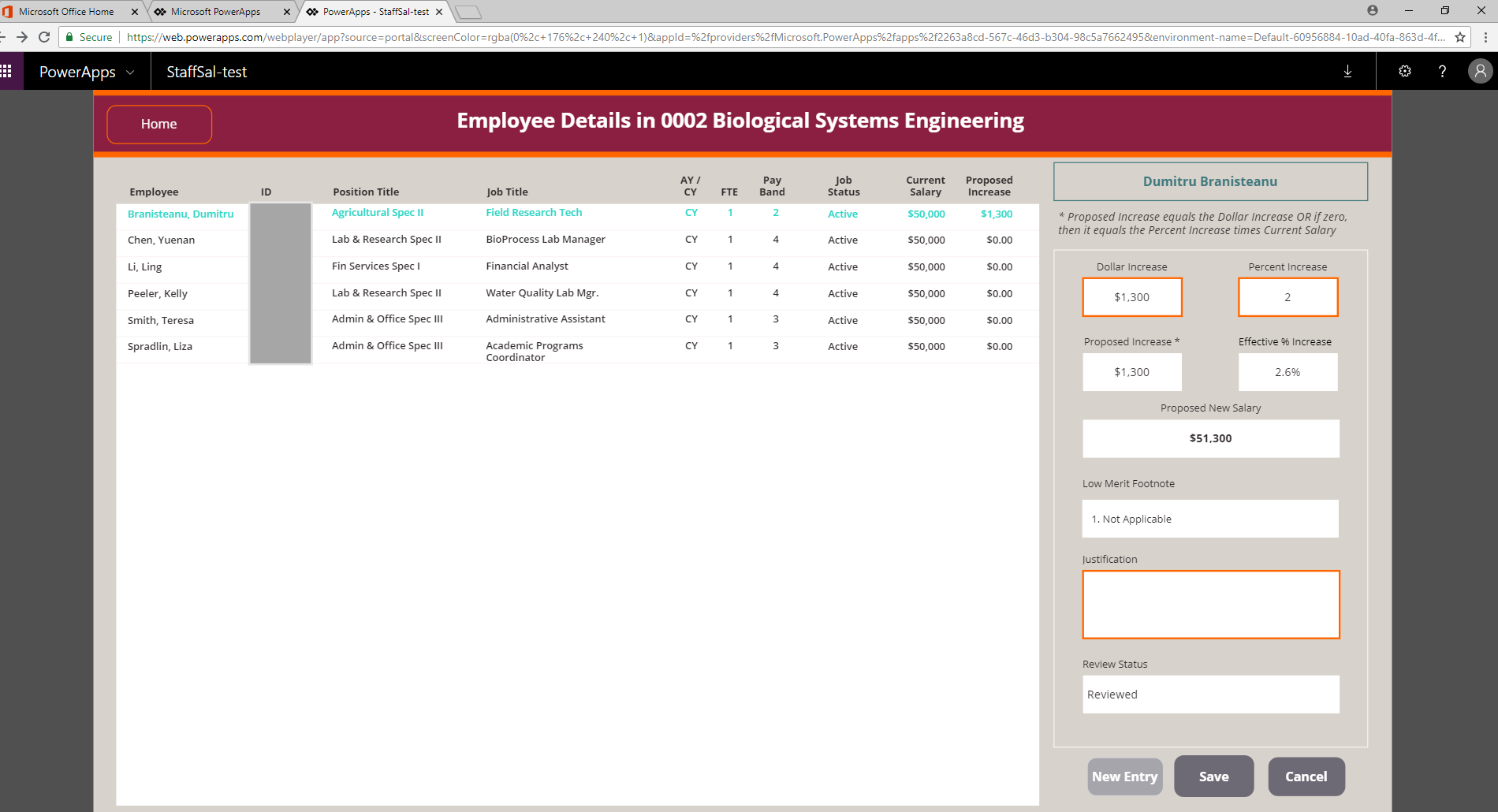

- When the entry has been saved, the proposed increase displays in the employee gallery
- And the Review Status changes to Reviewed

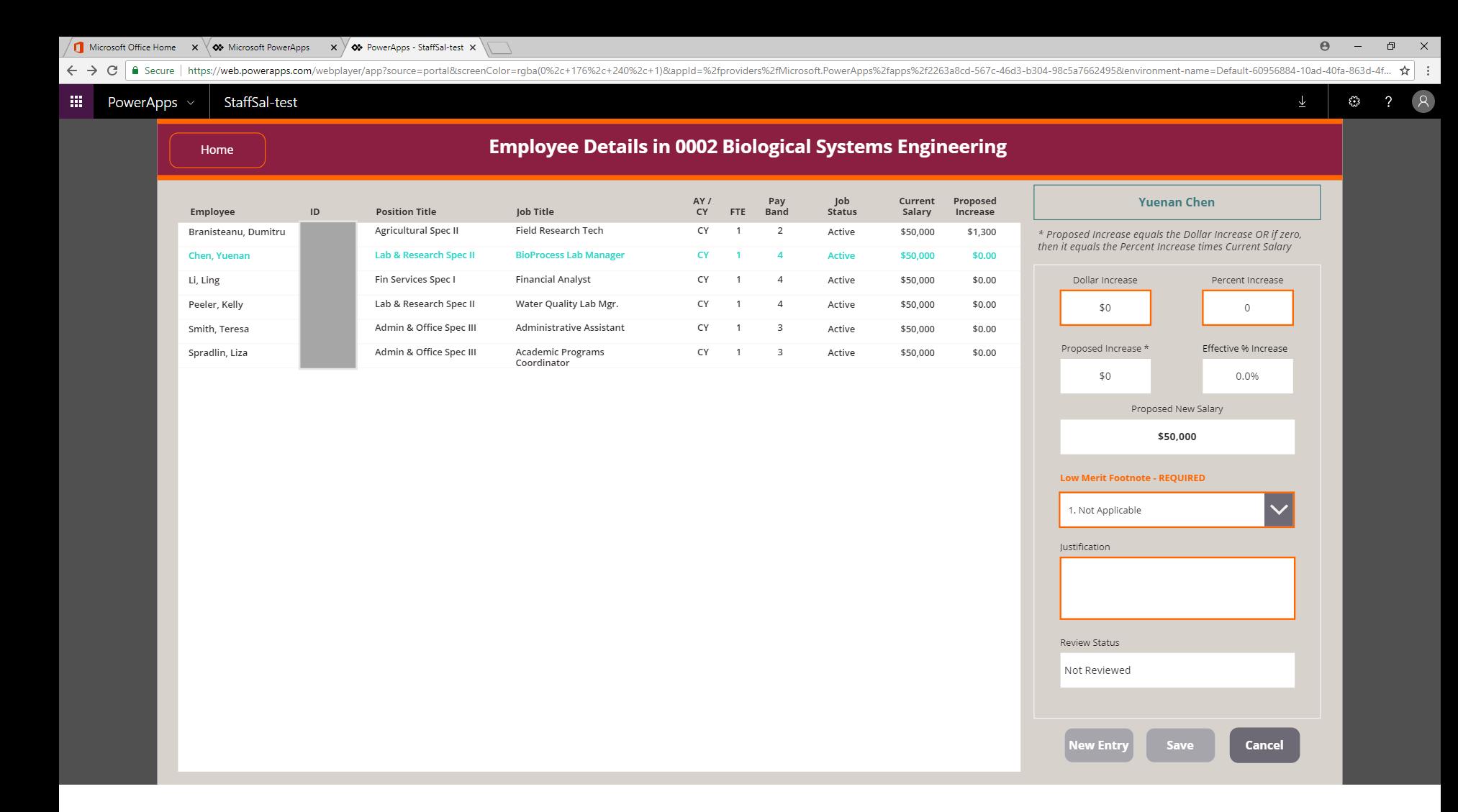

- Here, we have selected the second employee and clicked the New Entry button
- Notice that the Save button is initially disabled, and the Low Merit Footnote is required because the effective % increase is zero

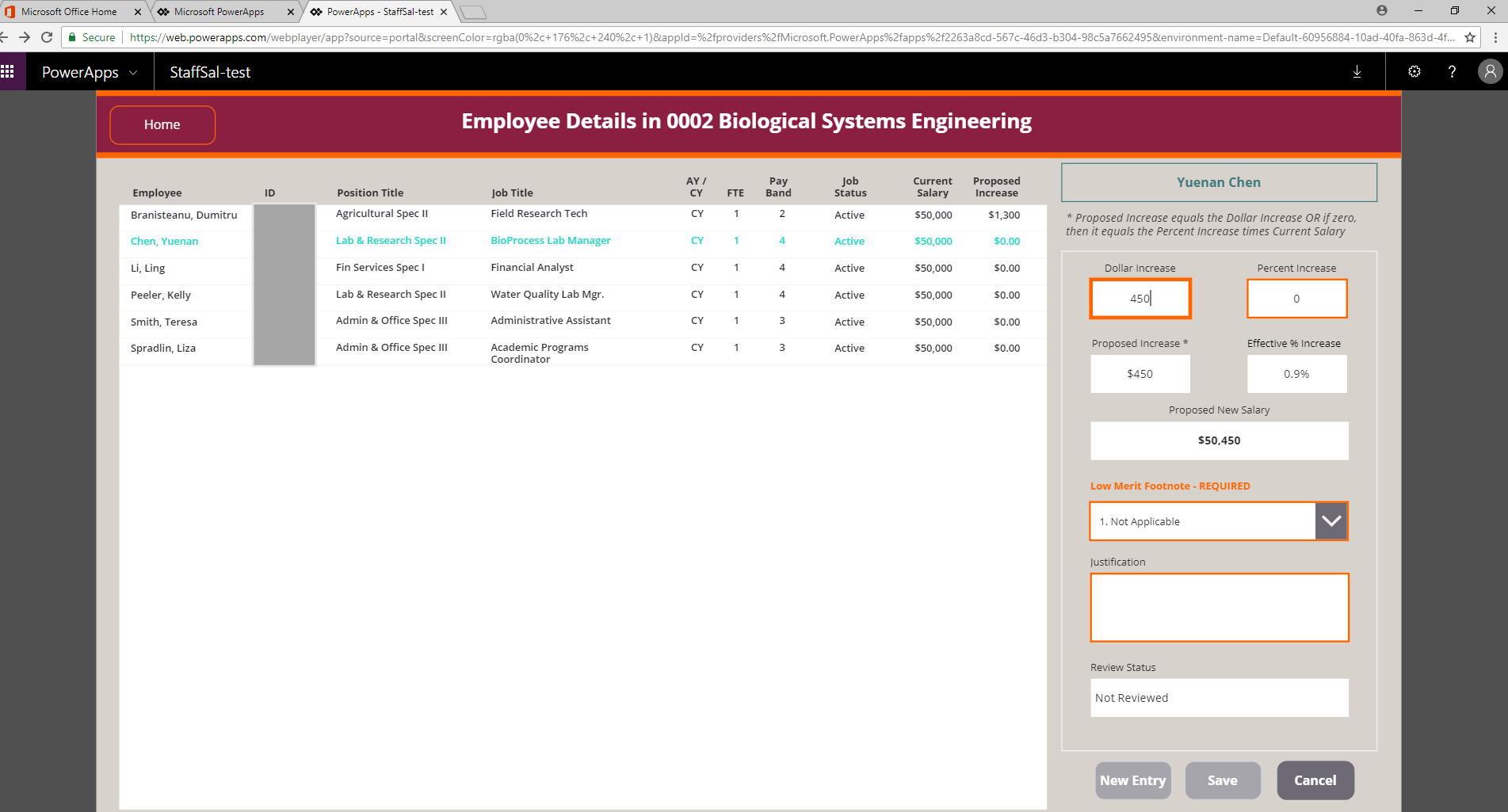

 $\beta$ 

- Let's say we want the increase to be \$450…
- The effective % increase is under 1% so a Low Merit Footnote is still required to save the entry

**I** Microsoft Office Home  $x \times \infty$  Microsoft PowerApps  $x \times \infty$  PowerApps - StaffSal-test  $x$  $\leftarrow$   $\rightarrow$ C B Secure | https://web.powerapps.com/webplayer/app?source=portal&screenColor=rqba(0%2c+176%2c+240%2c+1)&appId=%2fproviders%2fMicrosoft.PowerApps%2fapps%2f265a8cd-567c-46d3-b304-98c5a7662495&environment-name=Default-60956

 $\overline{\mathbb{L}}$  $\odot$  $\overline{\phantom{a}}$ 

 $\Box$  $\mathsf{X}$ 

 $\frac{1}{2}$  :

 $\mathcal{R}$ 

 $\Theta$ 

#### $\mathop{\mathrm{III}}\nolimits$ StaffSal-test PowerApps  $\vee$

Home

# **Employee Details in 0002 Biological Systems Engineering**

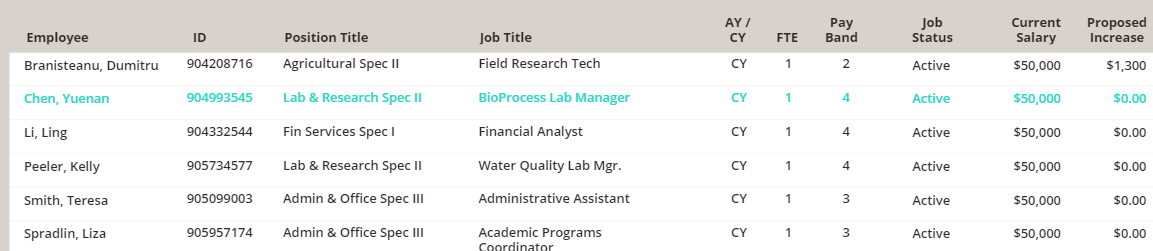

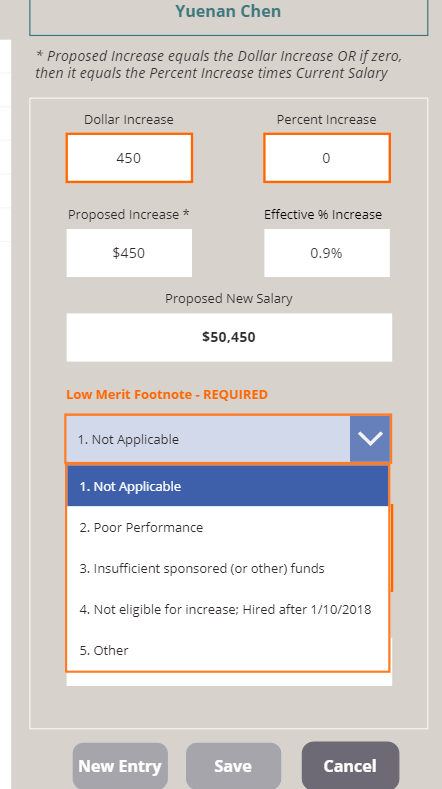

- Once you select a Low Merit option other than Not Applicable, you can save the entry
- On the other hand,

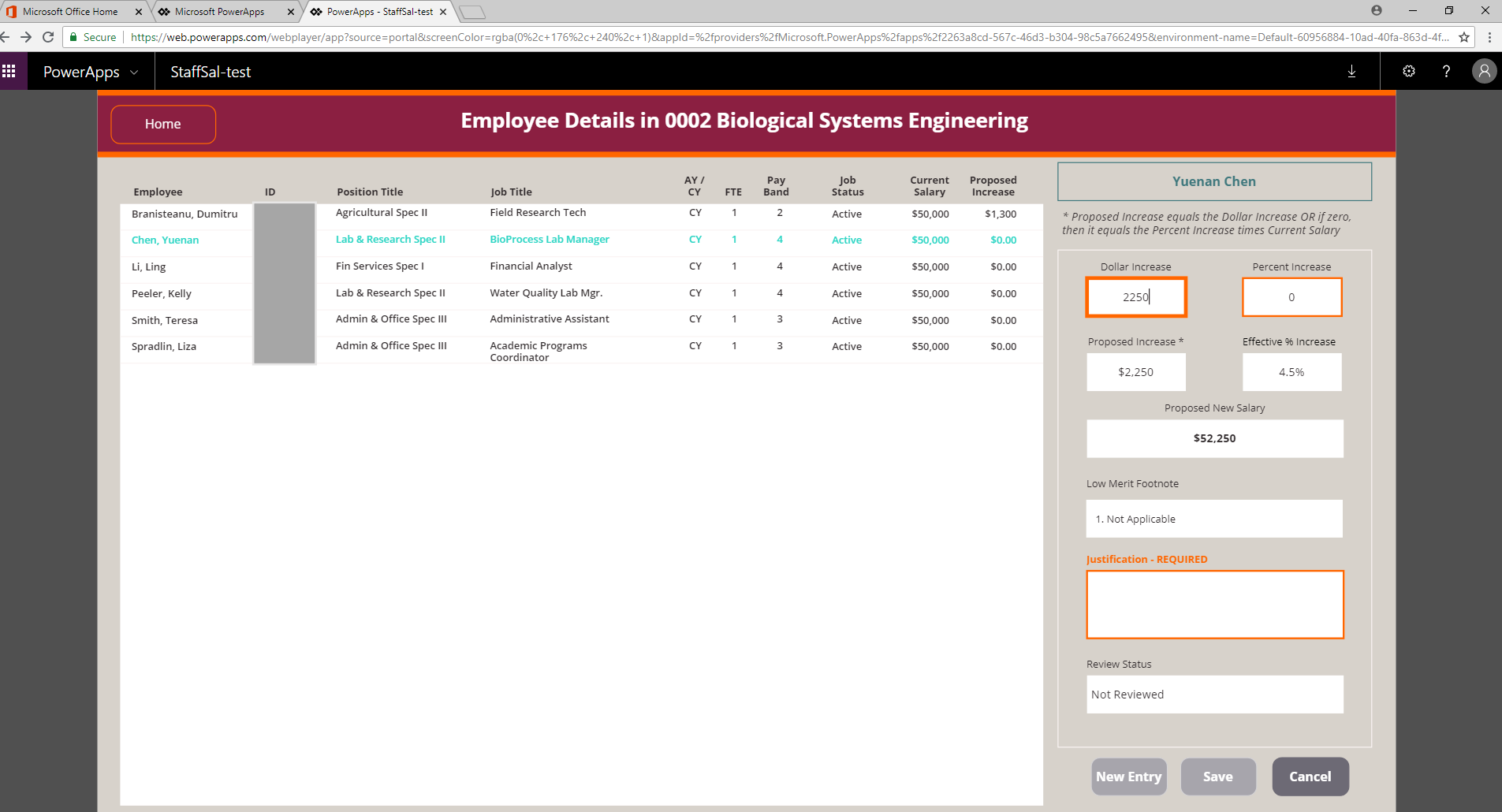

 $\beta$ 

- Suppose we want to give a merit increase of \$2250 to this individual
- Notice that the effective % increase is 4.5% and Justification is now Required to save the entry

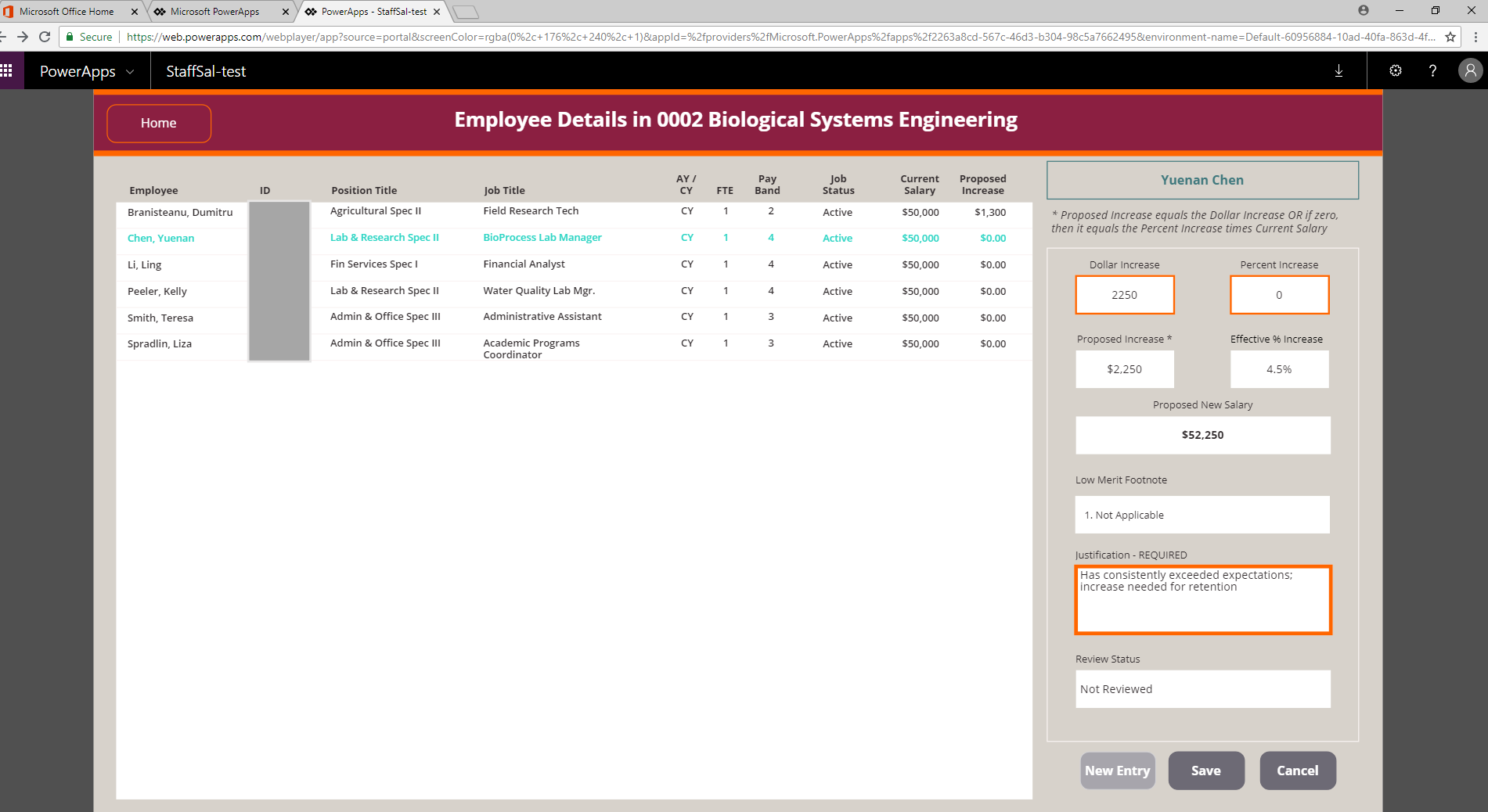

• Once we enter a justification, the entry can be saved

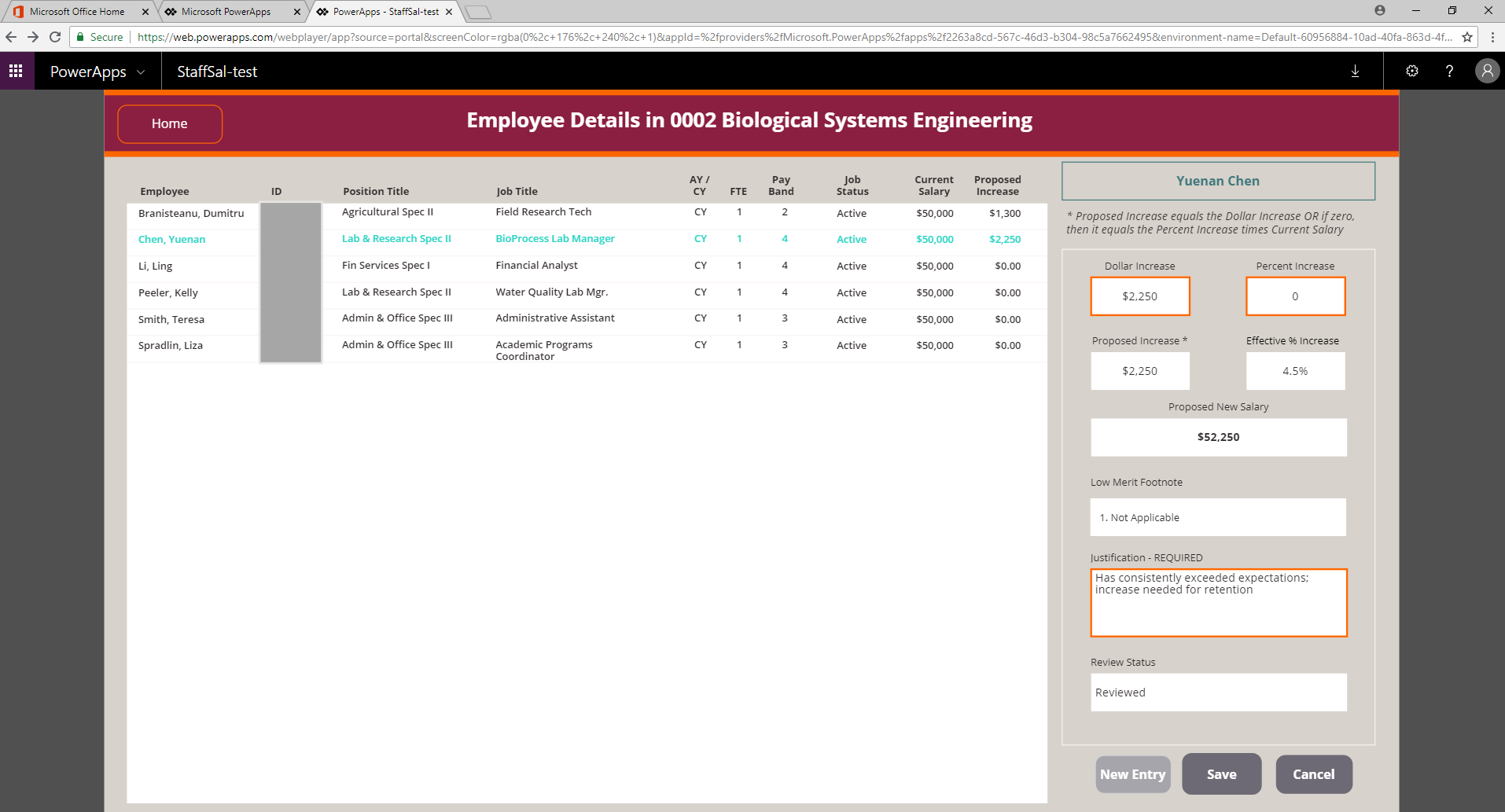

- And the proposed increase displays in the employee gallery
- Now let's go back to the Department Summary
- Click the Home button on the top left

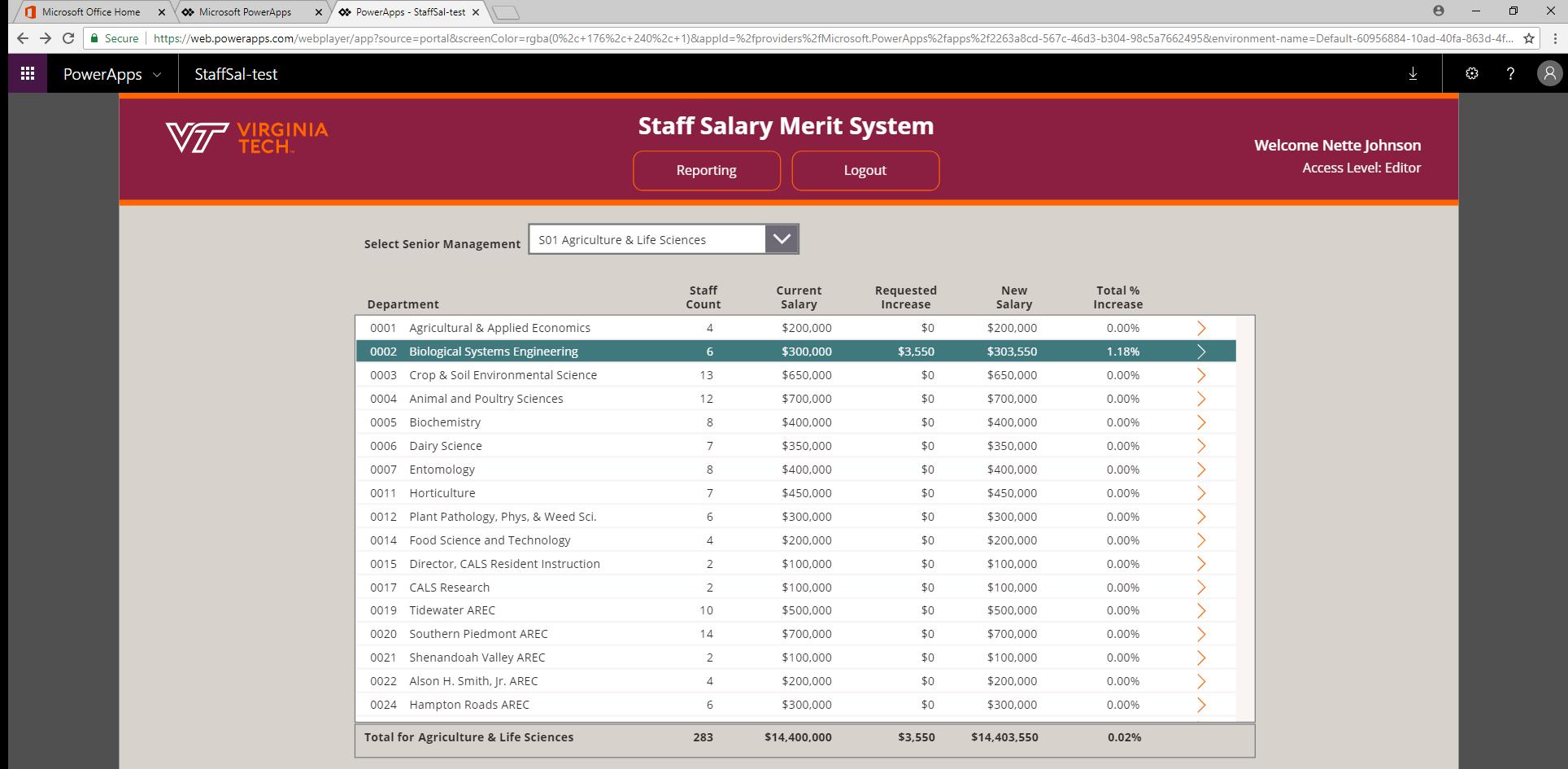

\*The displayed senior management total is based on the departments you are granted access, and may not reflect the grand total for the area if your access is limited.

System Status: EDITABLE

FINANCE INFORMATION TECHNOLOGY, March 2018

 $\beta$ 

- The Department Summary has been updated to reflect the saved merit entries
- For a printable report, click the Reporting button on the menu bar

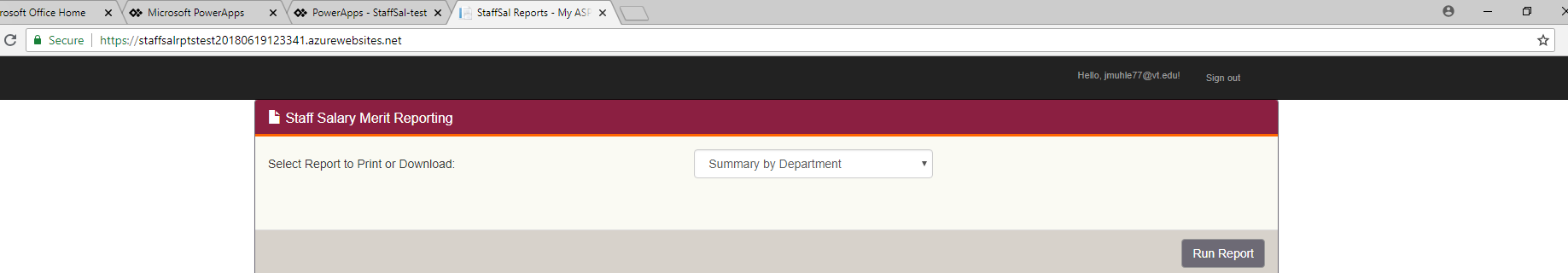

© 2018 - Finance Information Technology

- The Staff Salary Merit reporting options will display in a separate tab
- Summary by Department is selected by default
- To view the report, click the Run Report button

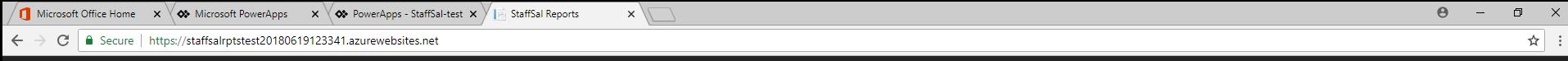

Hello, jmuhle77@vt.edu! Sign out

#### Staff Salary Merit Reporting

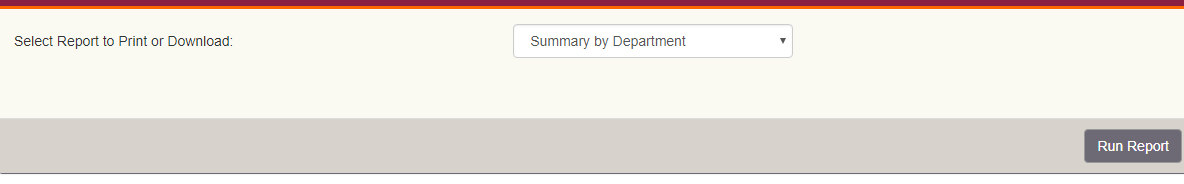

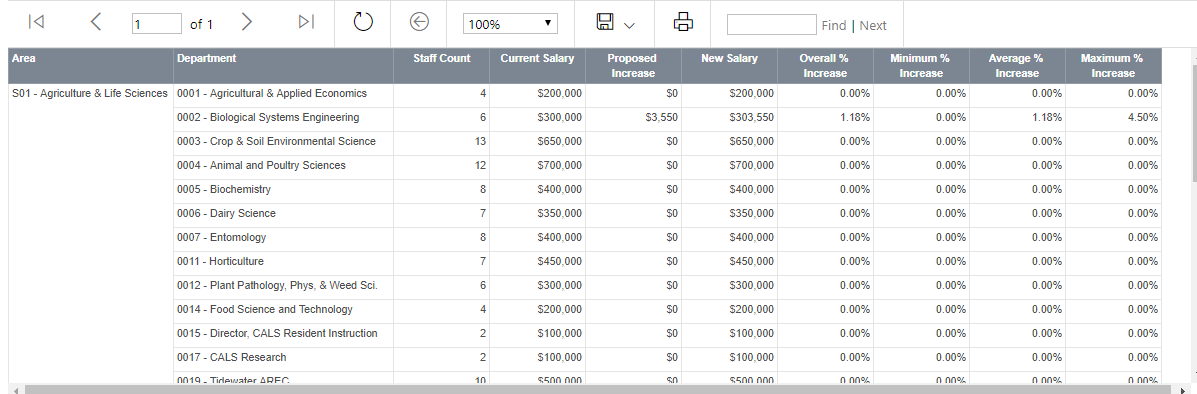

© 2018 - Finance Information Technology

- The report displays in the lower area of the screen
- This report will include all areas that you have been granted access

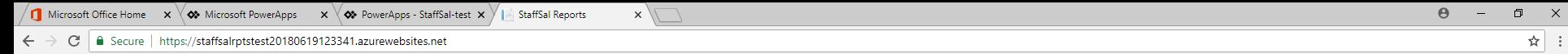

Hello, jmuhle77@vt.edu! Sign out

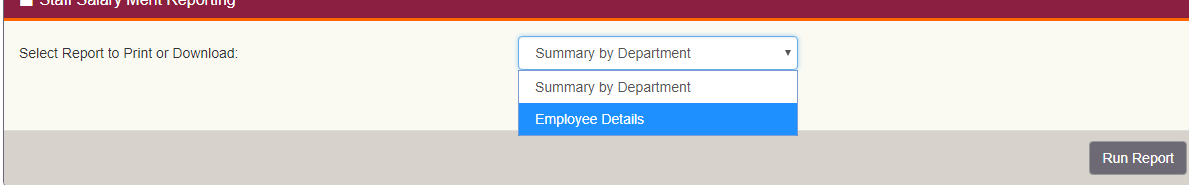

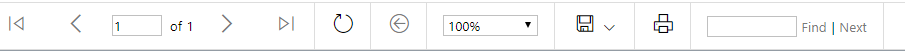

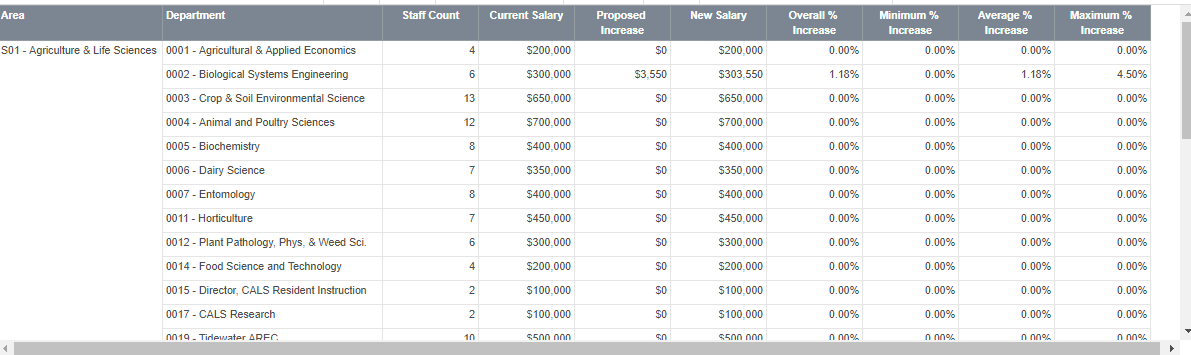

© 2018 - Finance Information Technology

- The other report option in the drop-down is the Employee Details
- The report runs automatically when selected from the drop-down

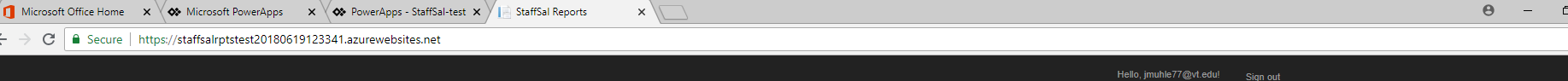

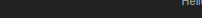

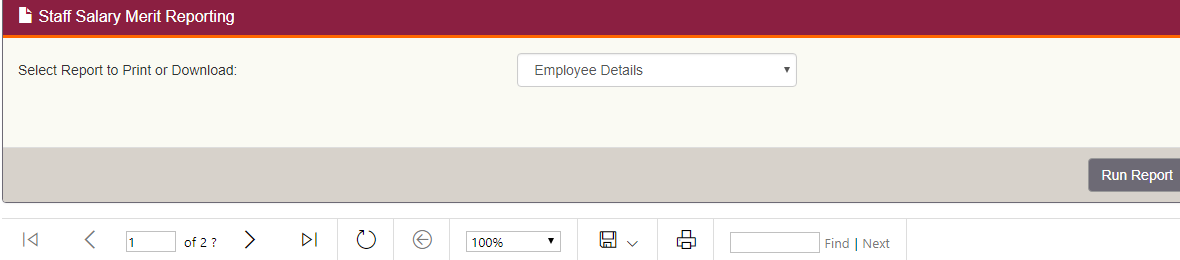

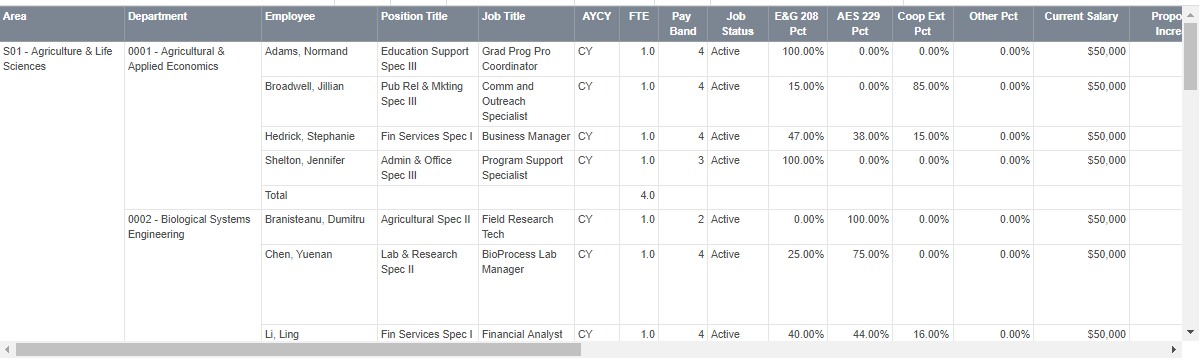

© 2018 - Finance Information Technology

# NOTES

• This report includes all employees that you have been granted access

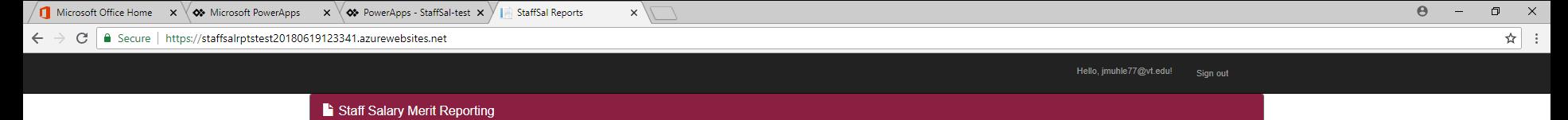

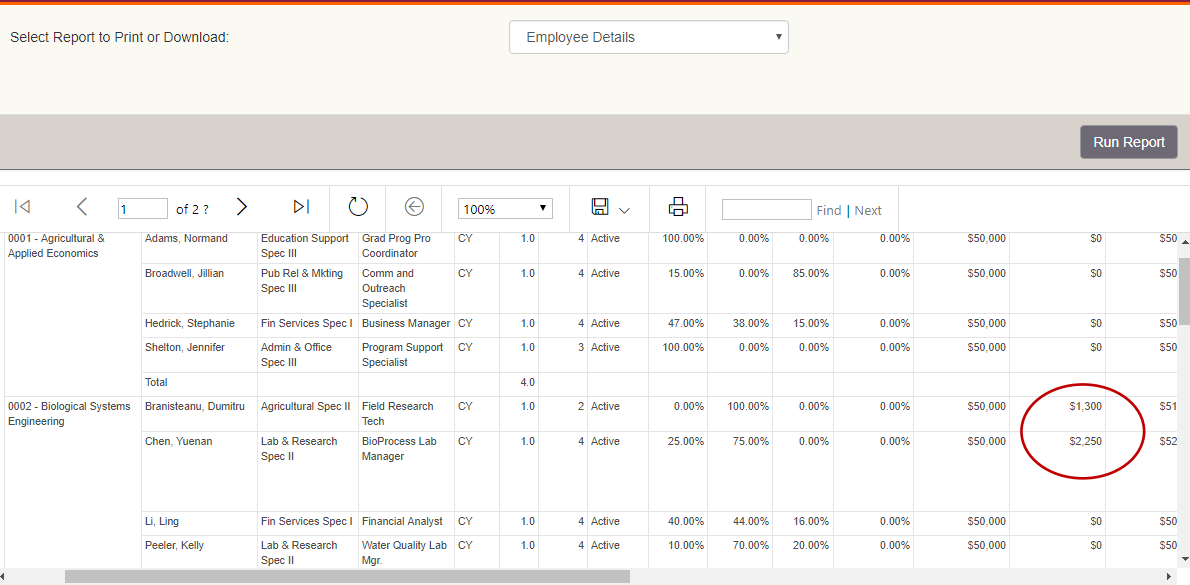

© 2018 - Finance Information Technology

# NOTES

• If we scroll over, you can see the salary merit entries that have been saved so far

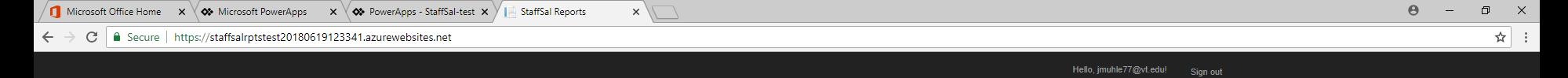

#### Staff Salary Merit Reporting Select Report to Print or Download: **Employee Details**  $\boldsymbol{\mathrm{v}}$ Run Report  $\langle$  $\boxed{1}$  of 2? >  $\circlearrowright$  $\odot$  $\square$ 咼  $\overline{1}$  $\triangleright$  $\overline{\mathbf{v}}$ 100% Find I Next 0001 - Agricultural & Adams, Normand Education Support Grad Prog Pro **CY**  $1.0$ 0.00%  $0.00%$ \$50,000 SO.  $$50<sub>4</sub>$ Applied Economics Coordinator Spec III Excel \$50 Broadwell, Jillian Pub Rel & Mkting Comm and **CY**  $1.0$ 85.00%  $0.00%$ \$50,000  $$0$ Spec III Outreach **PDF** Specialist  $$50$ \$50,000 so Hedrick, Stephanie Fin Services Spec I Business Manager CY  $1.0$ 15.00% 0.00% Shelton, Jennifer Admin & Office  $1.0$ 0.00% 0.00% \$50,000 so \$50 Program Support CY Word Spec III Specialist Total  $4.0$ 0002 - Biological Systems Branisteanu, Dumitru | Agricultural Spec II | Field Research **CY**  $1.0$ 2 Active 0.00% 100.00%  $0.00%$ 0.00% \$50,000 \$1,300 \$51 Engineering Tech Chen, Yuenan Lab & Research BioProcess Lab CY  $1.0$ 4 Active 25.00% 75.00%  $0.00%$  $0.00%$ \$50,000 \$2,250 \$52 Manager Spec II Li, Ling Fin Services Spec I Financial Analyst CY  $1.0$ 4 Active 40.00% 44.00% 16.00%  $0.00%$ \$50,000  $$0$ \$50 Peeler, Kelly Lab & Research Water Quality Lab CY  $1.0$ 4 Active 10.00% 70.00% 20.00%  $0.00%$ \$50,000  $\$0$ \$50 Spec II Mgr.  $\ddot{\phantom{1}}$

© 2018 - Finance Information Technology

javascript:void(0)

- To print or save this report, click on the disk icon available formats include Excel, PDF or Word
- You can also keep this report open while modifying your entries
- Click the StaffSal (PowerApps) tab at the top to return to the entries

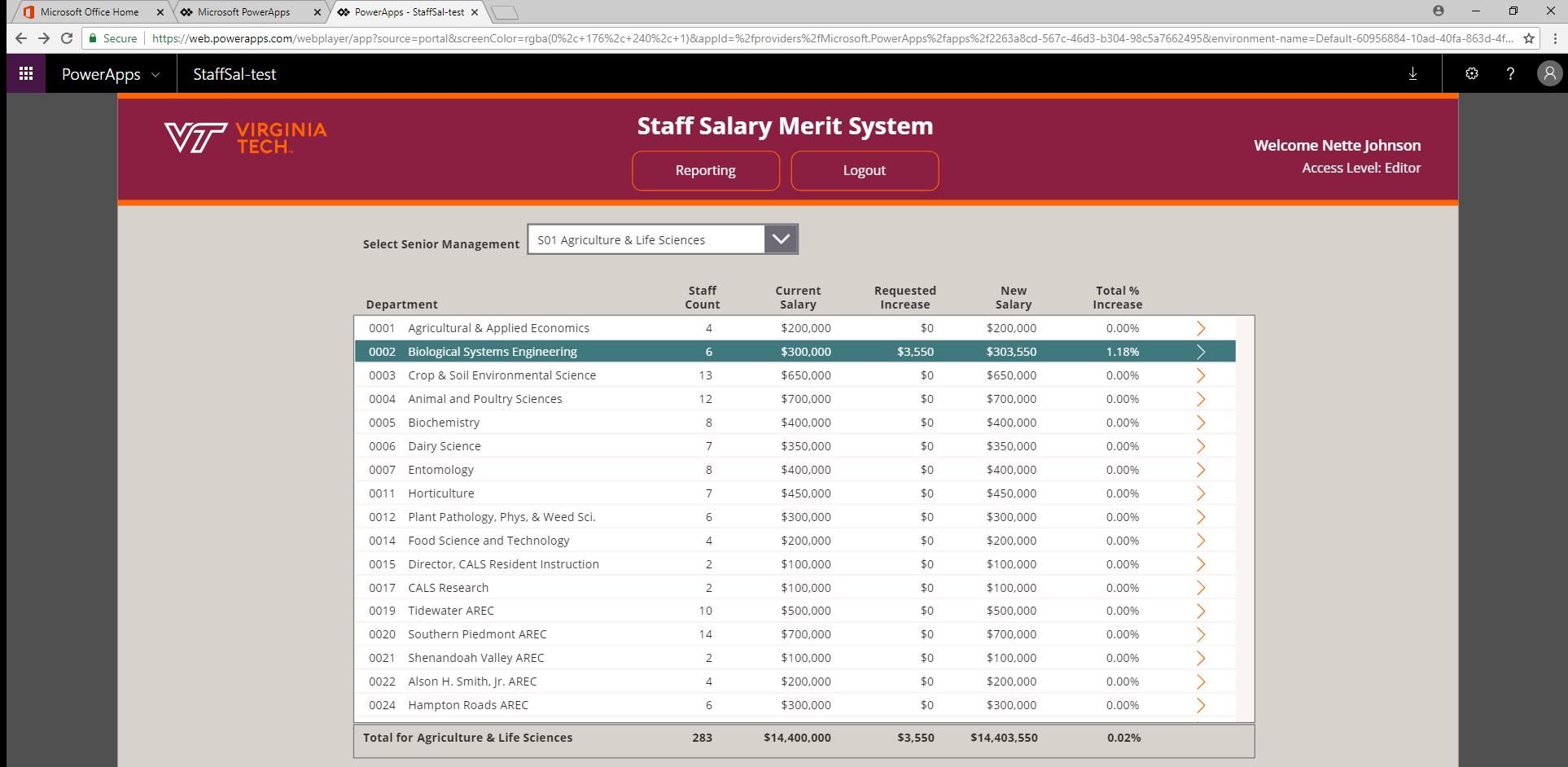

\*The displayed senior management total is based on the departments you are granted access, and may not reflect the grand total for the area if your access is limited.

System Status: EDITABLE

FINANCE INFORMATION TECHNOLOGY, March 2018

## NOTES

• Then click the arrow to the right of the selected department

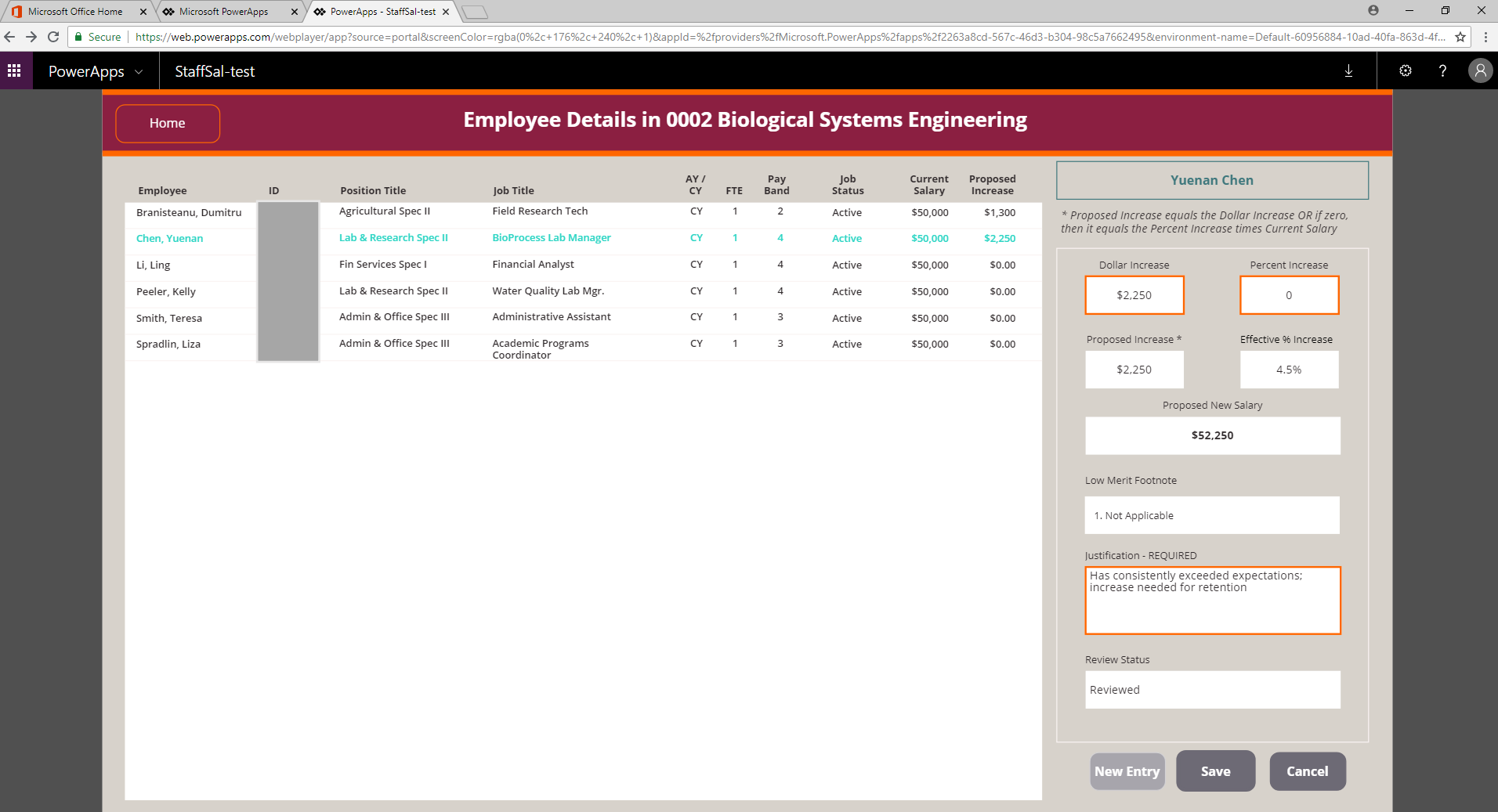

• Let's just add an entry for one more person

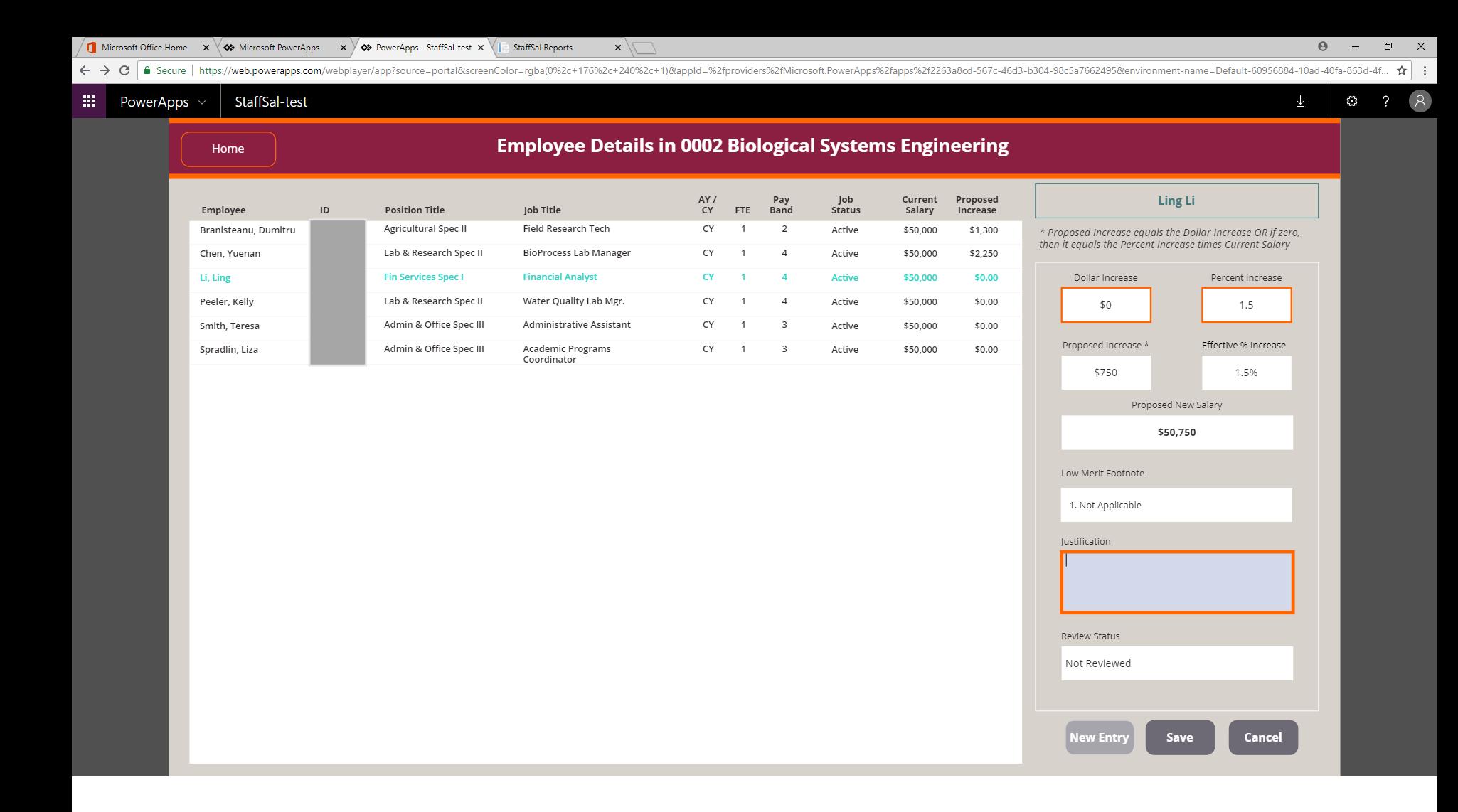

- Here, we have selected the next employee, clicked the New Entry button, and entered a 1.5% increase
- A justification is not required but might be useful internally for decision-making purposes
- Click the Save button

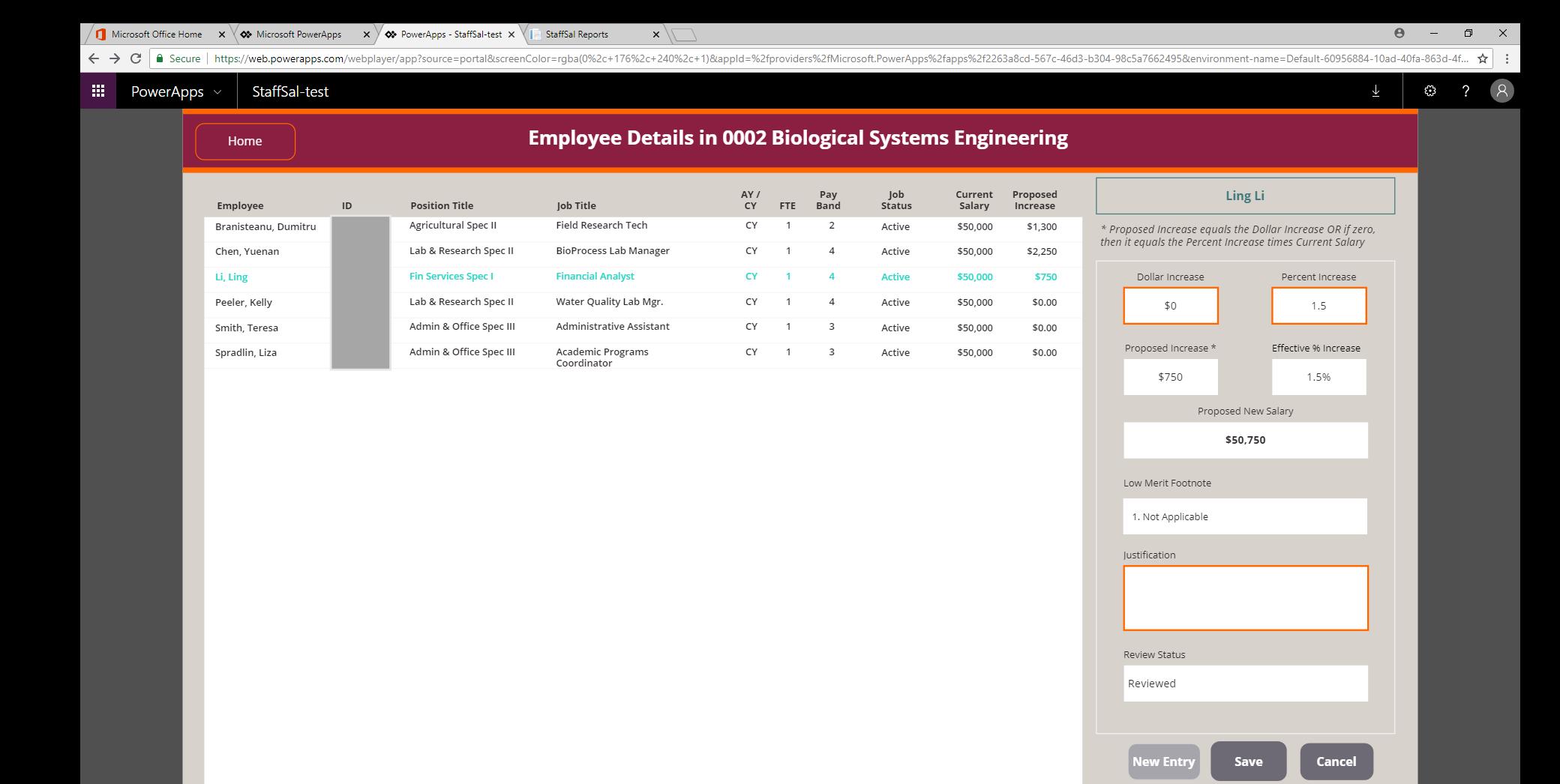

- The employee gallery is updated
- Let's look at the printable report
- Click the StaffSal Reports tab at the top

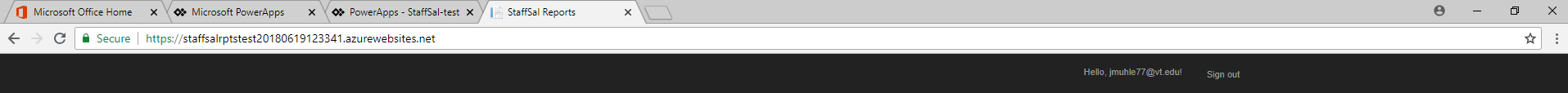

# Staff Salary Merit Reporting

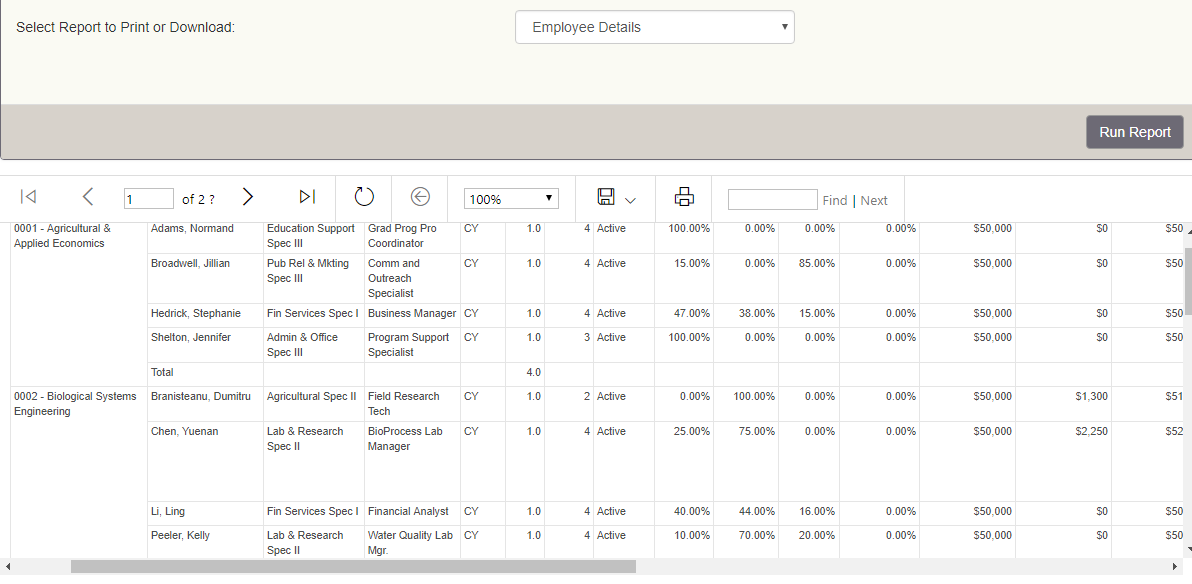

© 2018 - Finance Information Technology

NOTES

• Click the Run Report button to refresh the data

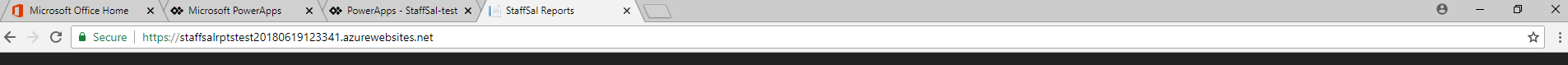

Hello, jmuhle77@vt.edu! Sign out

# Staff Salary Merit Reporti

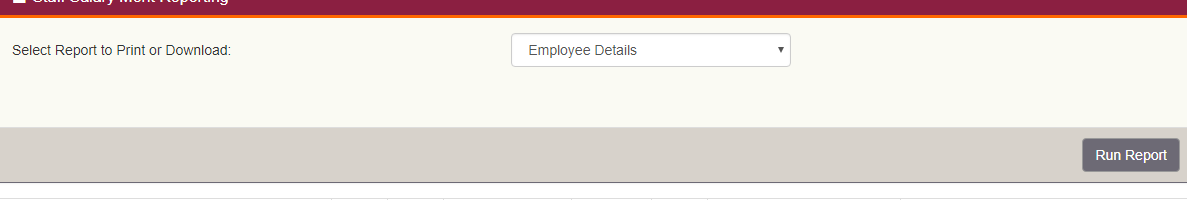

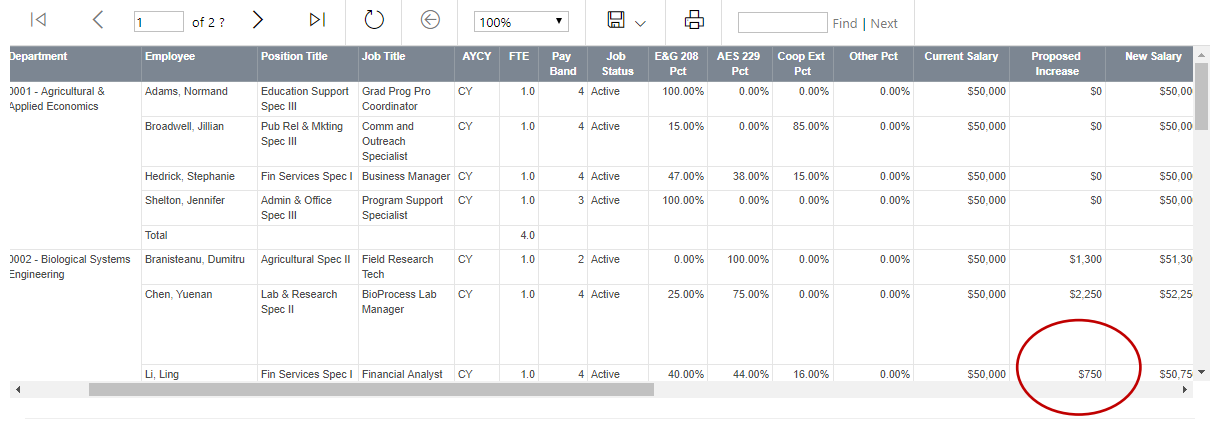

© 2018 - Finance Information Technology

- And here we can see that the newest merit entry is included
- When you have finished with the reports, simply close the tab at the top of the browser

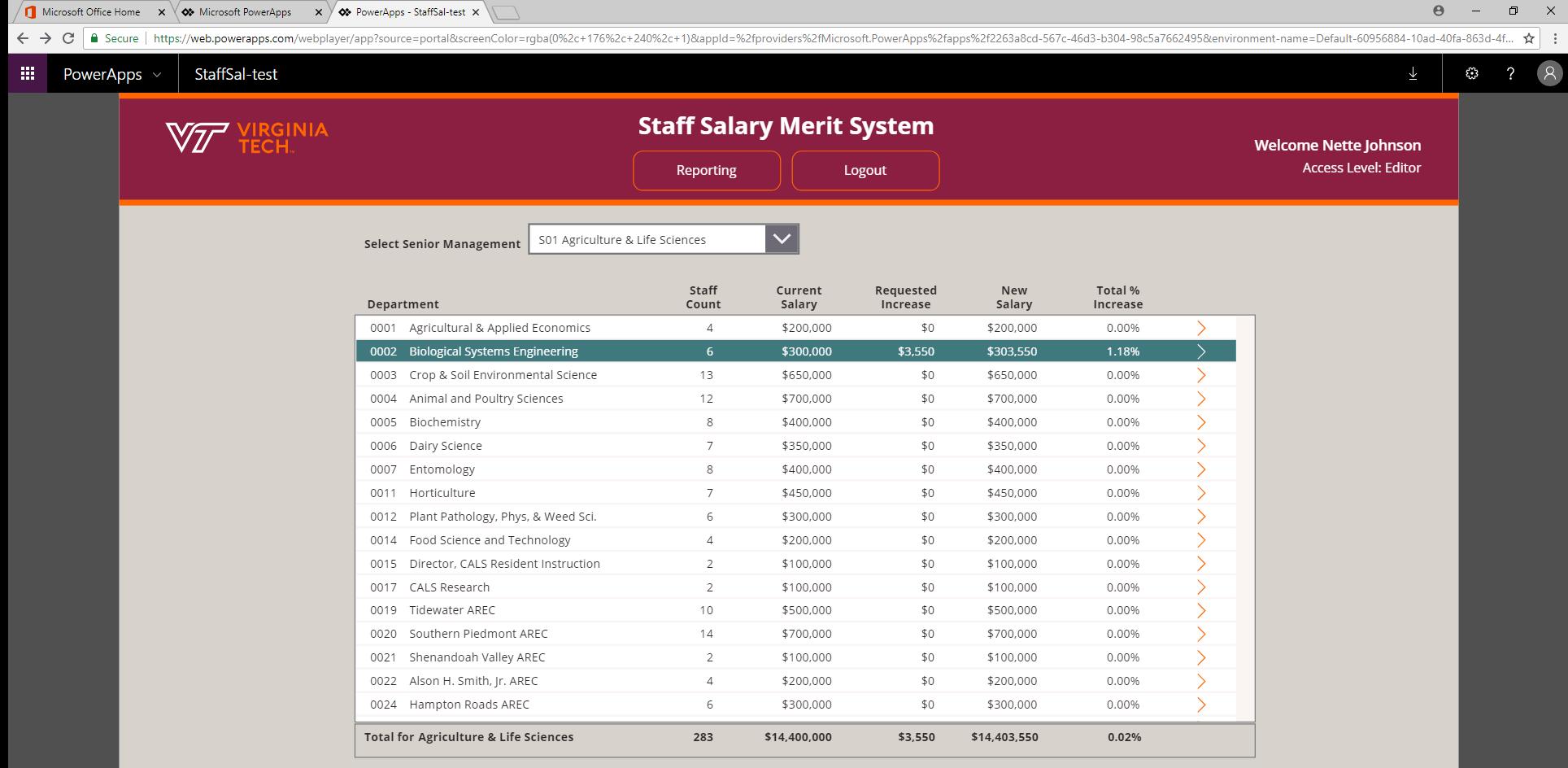

\*The displayed senior management total is based on the departments you are granted access, and may not reflect the grand total for the area if your access is limited.

System Status: EDITABLE

FINANCE INFORMATION TECHNOLOGY, March 2018

 $\beta$ 

# NOTES

• That pretty much covers it

• You can Logout of the system and resume as often as needed – as long as the system status is EDITABLE